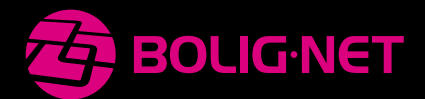

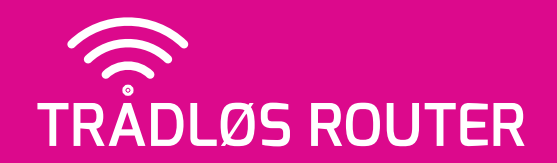

### **OPSÆTNINGSGUIDE**

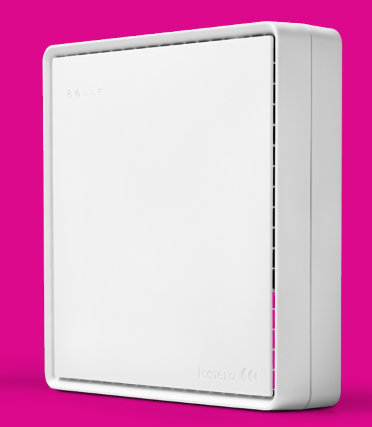

# **TILLYKKE!**

**Her er din nye trådløse router. Med den får du wifi i boligen og nem internetforbindelse til alle dine enheder.**

**Vi har optimeret og forberedt routeren til dit fibernet. De få ting, du selv skal gøre for at komme i gang, forklarer vi i denne guide.**

**God fornøjelse med gennemgangen. Kontakt os gerne, hvis du har spørgsmål eller brug for hjælp.**

**Ha' en skøn dag!**

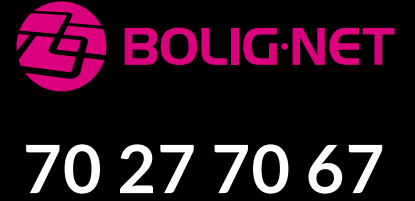

**kundeservice@bolignet.dk**

# **I PAKKEN**

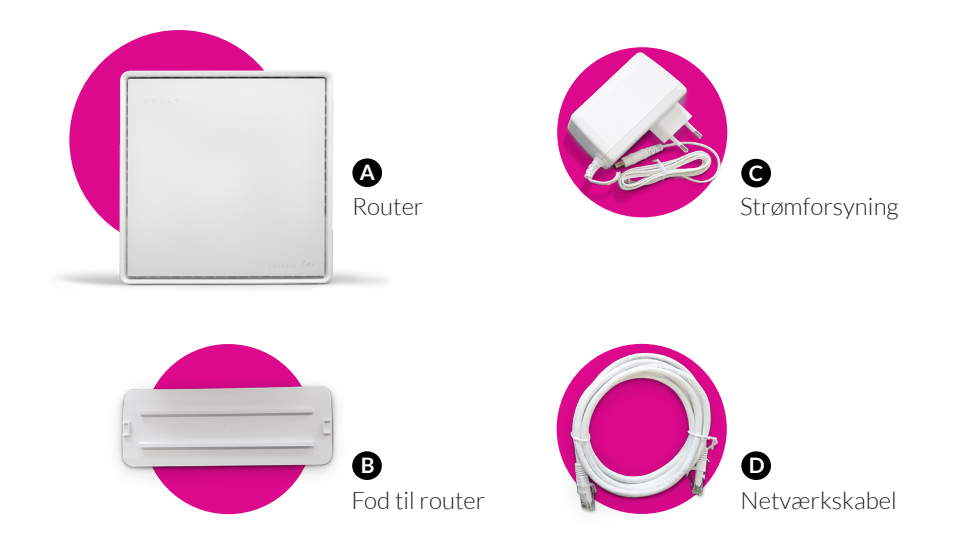

### **KNAPPER OG PORTE**

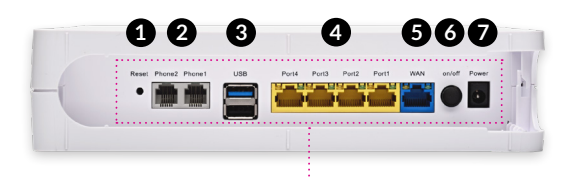

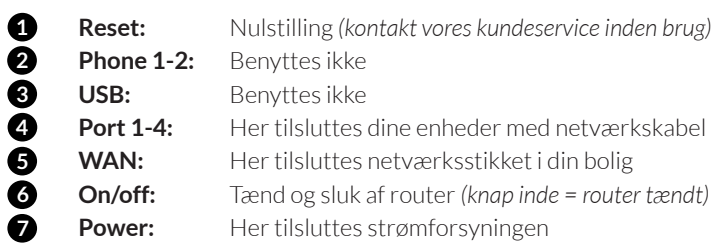

### **FÅ MEST MULIGT UD AF DIT INTERNET**

#### Kablet forbindelse eller wifi?

Mange vælger kun at bruge trådløst internet (wifi) i deres hjem. Forståeligt nok, da man slipper for kabler, og det giver stor bevægelsesfrihed samt let tilslutning af mobil, tablet og andre bærbare enheder.

Har du enheder, fx stationær computer og TV, med faste pladser, anbefaler vi dog forbindelse med netværkskabel. Det giver nemlig den bedste stabilitet og udnyttelse af fibernettets hastighed.

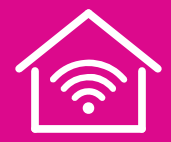

#### Placering og håndtering af router

Din nye router sender med to frekvenser (2,4 GHz og 5 GHz) for at optimere det trådløse signal. Den sørger automatisk for at vælge det, der er bedst til din enhed og dens placering.

Der er nogle generelle ting, du selv kan gøre for at optimere signalet:

- **•** Placer routeren højt i boligen. Gerne centralt og tæt på de primære områder, hvor du vil benytte wifi.
- **•** Undgå placering i skabe eller bag større møbler. Jo mere plads der er omkring din router, desto bedre.
- **•** Placer routeren i god afstand til andre elektroniske apparater.
- **•** Undgå høj varme. Routere præsterer dårligere, hvis de bliver for varme. Stil ikke routeren tæt på radiatorer eller andet, der skaber varme.
- **•** Genstart routeren af og til. Gøres ved at slukke på on/off-knappen, vente 10 sekunder og tænde på on/off-knappen igen.

## **TILSLUT ROUTER**

### **Fibernet**

- 1. Find **netværkstikket på fiberboksen**, der er installeret i din bolig.
- 2. Tilslut det medfølgende **netværkskabel D** til routerens **WAN-port**.
- 3. Tilslut **strømforsyningen C** til routerens **Power-stik**.
- 4. Tænd for strømmen og tjek, at routerens **on/off-knap** er trykket ind.

### **PDS (fælles internet)**

- 1. Find **netværkstikket** i din bolig.
- 2. Tilslut det medfølgende **netværkskabel D** til routerens **WAN-port**.
- 3. Tilslut **strømforsyningen C** til routerens **Power-stik**.
- 4. Tænd for strømmen og tjek, at routerens **on/off-knap** er trykket ind.

### **OPSTART ROUTER**

Når routeren tændes vil dioderne på fronten begynde at blinke. Din router henter nu automatisk den konfiguration, vi har forberedt til dig. Det kan tage op til 15 minutter.

**Routeren er klar til brug, når dioderne lyser konstant** (i stedet for at blinke).

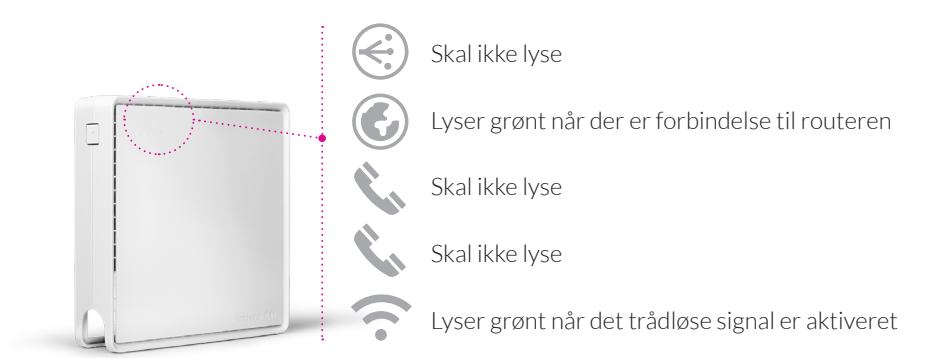

# **OPRET FORBINDELSE TIL ROUTER**

Der er to måder at oprette forbindelse til routeren. Enten med det trådløse signal (wifi) eller med et netværkskabel.

### **Tilslutning med trådløst signal (wifi)**

Vi har allerede forberedt, sikret og gjort wifi klar til dig. For at komme på wifi skal du bruge det netværksnavn og den adgangskode, som står på routerens bagside:

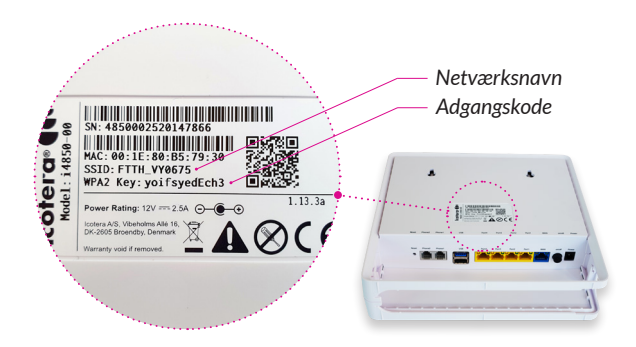

#### **Via computer**

- 1. Klik på **wifi-ikonet**  $\widehat{\mathcal{F}}$  nederst til højre på din skærm. Kan du ikke se ikonet, gå da til '**Indstillinger**' > '**Netværk og internet**' > '**Wifi**'.
- 2. Vælg din routers **netværksnavn** og indtast **adgangskoden**.

#### **Via mobil eller tablet**

- 1. Åben '**Indstillinger**' > '**Wifi**' (eller '**Trådløs og netværk**').
- 2. Vælg din routers **netværksnavn** og indtast **adgangskoden**.

#### **Tilslutning med kabel**

Forbind din enhed med et netværkskabel til en af de fire porte (**Port 1-4**) på routerens bagside. Din enhed har nu internetadgang via routeren.

# **ÆNDRE NAVN OG KODE**

Hvis du vil ændre routerens netværksnavn og adgangskode, gøres det sådan:

- 1. Brug en enhed (fx en computer) med **internetbrowser**.
- 2. Tilslut din enhed til routeren, enten trådløst eller med kabel.
- 3. Åben en browser på din enhed og indtast adressen **192.168.7.1**.
- 4. Du kommer nu ind på routerens administrationsside, log ind med:

#### **Brugernavn: admin** / **Password: admin**

5. Gå til menuen '**Settings**'. For at ændre på 2,4 GHz vælges **Wi-Fi 802.11b/g/n**. For at ændre på 5 GHz vælges **Wi-Fi 802.11ac**.

*Routeren er indstillet til at sende både 2,4 GHz og 5 GHz med samme netværksnavn. Vil du fortsætte med det, skal du bruge præcis samme netværksnavn og adgangskode for begge frekvenser.*

- 6. Find punktet '**SSID**' og indtast det ønskede netværksnavn.
- 7. Find punktet '**Encryption key**' og indtast den ønskede adgangskode.
- 8. Klik '**Save**' nederst på siden.

*Gennemfør punkterne 5-8 for begge frekvenser.*

9. Klik '**Apply**', når du er færdig med dine ændringer.

Din router vil nu genstarte, hvorefter den er opdateret. Husk, du skal bruge det nye netværksnavn og den nye adgangskode for at forbinde dine enheder til wifi.

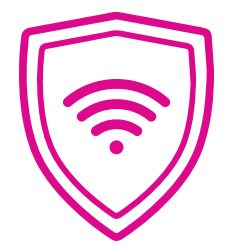

**Efter opsætning og tilslutning bliver din router løbende optimeret og opdateret af BOLIG•NET. Det sker automatisk og online, så du slipper for at tænke på det.**

**Har du spørgsmål eller oplever du problemer med dit internet, er vi klar til at hjælpe på:**

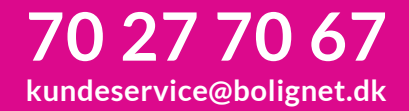

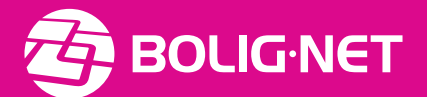